# Connecting to the Banner Connected Data Solutions Demo Site

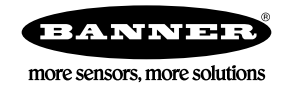

## **Overview**

Equipment Necessary: DXM100 or DXM150 using either a 900 MHz or 2.4 GHz Gateway ISM radio

This document provides step-by-step instructions on how to connect the DXM Controller to the Banner Connected Data Solutions by Sensonix Demo website [https://demo.sensonix.net/](HTTPS://DEMO.SENSONIX.NET/). To request access to the Demo site, please contact your local Banner Distributor or Representative.

#### Download, Install, and Connect to the Software

- 1. Download the DXM Configuration Tool v3 from the Banner Engineering website and install it on a computer.
- 2. Apply power to the DXM Controller.
- 3. Connect the DXM Controller to the computer with a USB cable.
- 4. Launch the DXM Configuration Tool.
- 5. On the DXM Configuration Tool, go to the Device > Connection Settings menu.
- 6. Select Serial, then select the COM port the USB cable is plugged into.
- 7. Click Connect. If you are unsure which COM port to use, and multiple appear, attempt to connect to each one of them until you are successful.

### Connect to the Demo Site

- 1. After the DXM Controller has been connected to the DXM Configuration Tool, access the XML file.
	- Open the XML file the DXM is currently using;
	- Create a new XML; or
	- Get the current XML file by going to the Device > Get XML Configuration from DXM menu and naming the file.
- 2. Go to the Settings > Cloud Services screen.

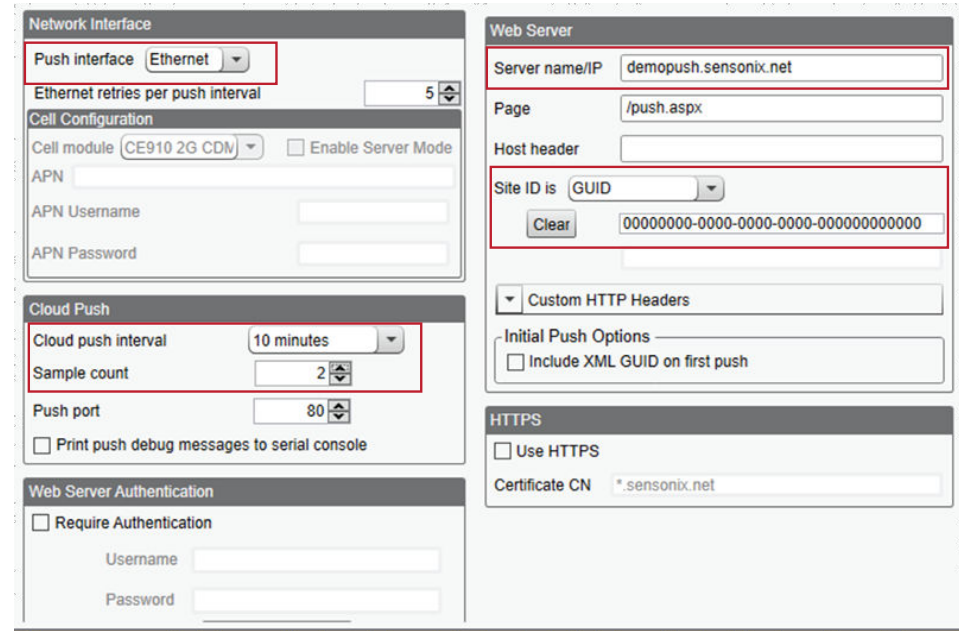

- 3. Change the Server name/IP to: demopush.sensonix.net.
- 4. Select the appropriate Push interface: Cellular or Ethernet.

To configure for Ethernet, go to the Settings > Network screen. To configure for cellular, refer to the [Activating a Cellular](http://info.bannersalesforce.com/intradoc-cgi/nph-idc_cgi.exe?IdcService=GET_FILE&dDocName=205026&RevisionSelectionMethod=Latest&Rendition=web) [Modem](http://info.bannersalesforce.com/intradoc-cgi/nph-idc_cgi.exe?IdcService=GET_FILE&dDocName=205026&RevisionSelectionMethod=Latest&Rendition=web) tech note.

5. Set the Cloud push interval to determine how often the DXM Controller pushes the registers selected to report to the website.

The Sample count determines how many samples are taken between each push interval. For example, a push interval of 10 minutes with a sample count of 2 pushes two samples that were taken every 5 minutes.

Use Action Rules to trigger cloud pushes by selecting Push When Active within the Threshold options. Threshold options are available by expanding a Threshold Rule (click on the arrow next to the rule). This pushes all registers set to push every time the action rule is triggered.

- 6. Select which registers to push to the cloud.
	- On the Local Registers screen, expand each register you'd like to push to the cloud and set Cloud Reporting to on and Cloud Permissions to Read, Write, or Read/Write.
	- On the Modify Multiple Registers screen, set Cloud Reporting to on and Cloud Permissions to Read, Write, or Read/ Write for a block of registers.

#### Configure the Demo Site

- 1. Go to the Banner Connected Data Solutions by Sensonix demo website (<https://demo.sensonix.net/>) and log into the demonstration account that was created for you.
- 2. Click +New Site and name your site.

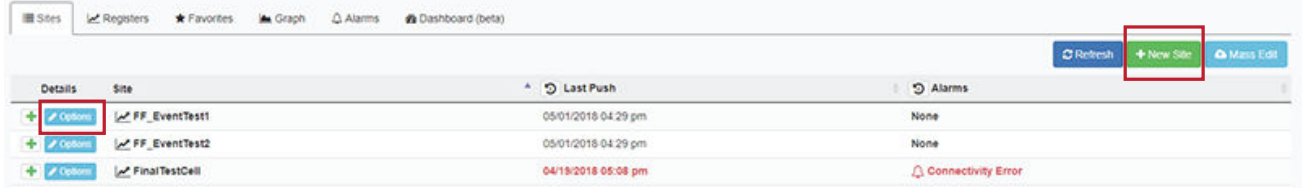

- 3. Highlight and copy the Site ID, then click Save.
- 4. On the DXM Configuration Tool, go to the Settings > Cloud Services screen.
- 5. In the Web Server section, verify GUID is selected as the Site ID type. Paste the copied site ID into the Site ID field.
- 6. Save the XML configuration file (File > Save menu).
- 7. Upload the XML configuration file to the DXM Controller (Devices > Send XML Configuration to the DXM menu).
- 8. On the Banner Connected Data Solutions by Sensonix site, load the new XML configuration file.
	- a) Click Options on the row of the newly created site.
	- b) Click the checkbox next to **XML Config** and select the XML file that was just saved and uploaded to the DXM Controller.
- 9. Click Save to complete the connection to the website.

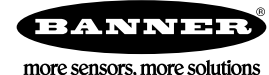